## ①WebCampus にログインしてください。

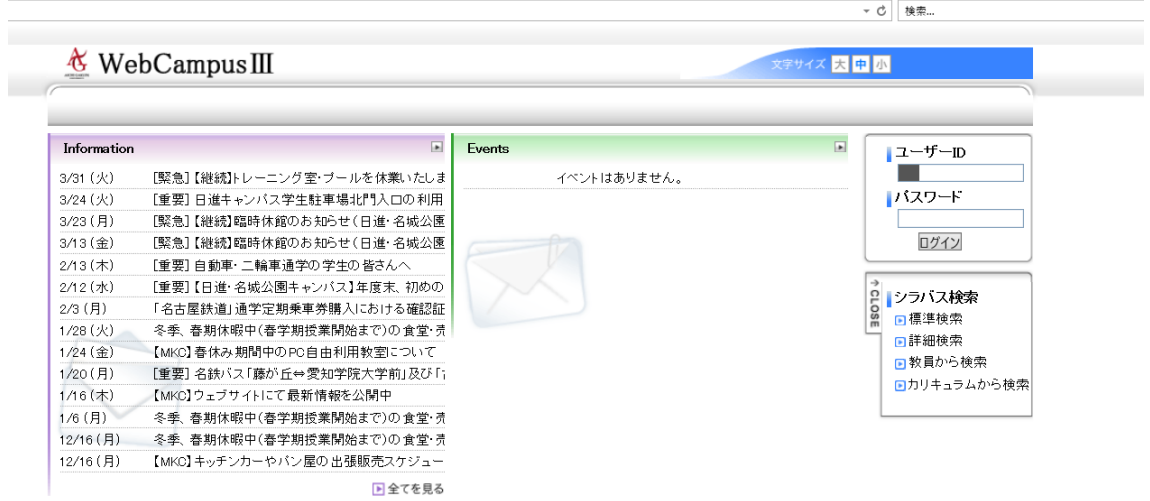

②この画面が表示されます。

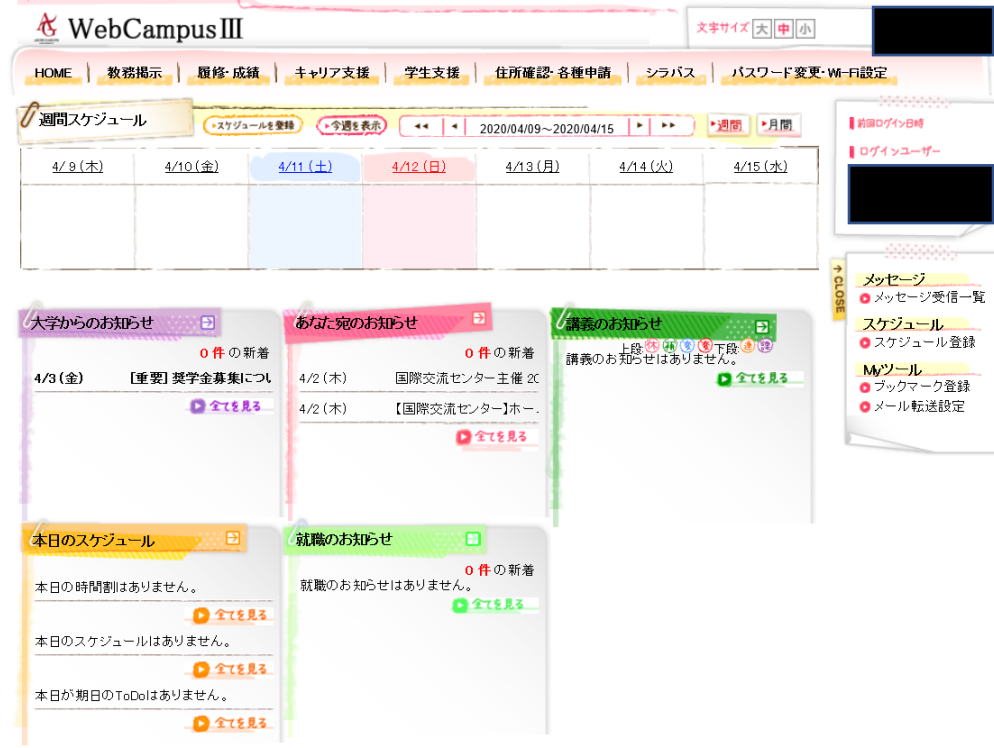

③ツールバーの「教務掲示」へカーソルを合わせ、「教務掲示一覧」を選択してください。

| <b>HOME</b> | 教務掲示            | 履修 成績      | キャリア支援       | 学生支援                           | 住所確認 各種申請             | シラバス               | バスワード変更    |
|-------------|-----------------|------------|--------------|--------------------------------|-----------------------|--------------------|------------|
| 1 週1 スケ     | 教務掲示一覧<br>My時間割 | ▶スケジュールを登録 | ▶今週を表示       | 44<br>$\overline{\phantom{a}}$ | 2020/04/09~2020/04/15 | ٠<br>$\rightarrow$ | ▶月間<br>▶週間 |
| $4/9($ 木)   |                 | $4/10$ (金) | $4/11 (\pm)$ | $4/12$ ( $\boxminus$ )         | 4/13 (月)              | 4/14 (火)           | $4/15$ (水) |

④この画面が表示されます。

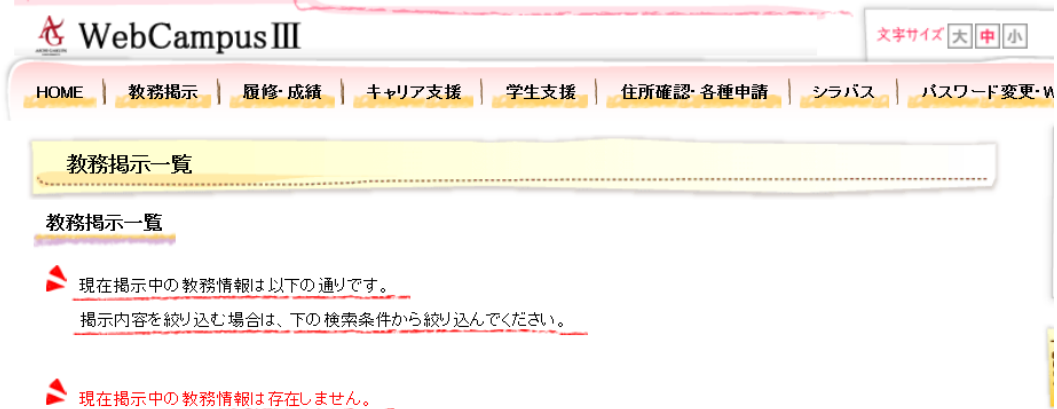

## 検索条件

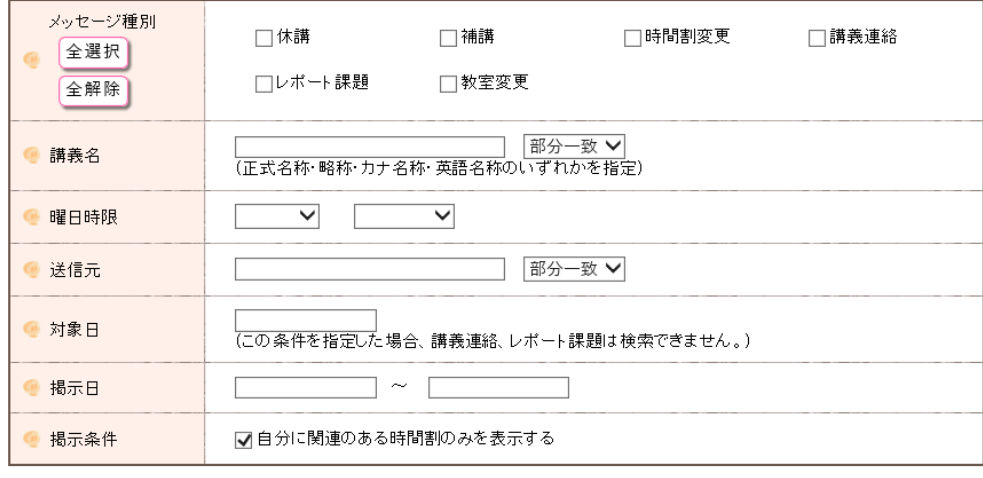

 $\label{eq:optimal} - \text{Volume}(\mathbf{A}, \text{diag}(\mathbf{A}, \mathbf{B})) = \left\{ \begin{array}{ll} 0 & \text{if} \quad \mathbf{B} & \text{if} \quad \mathbf{B} \\ \text{if} \quad \mathbf{B} & \text{if} \quad \mathbf{B} & \text{if} \quad \mathbf{B} \\ \text{if} \quad \mathbf{B} & \text{if} \quad \mathbf{B} & \text{if} \quad \mathbf{B} \end{array} \right.$ 

⑤掲示条件の「□自分に関連のある時間割のみを表示する」のチェックを外し、 右下の「教務掲示を検索する」をクリックする

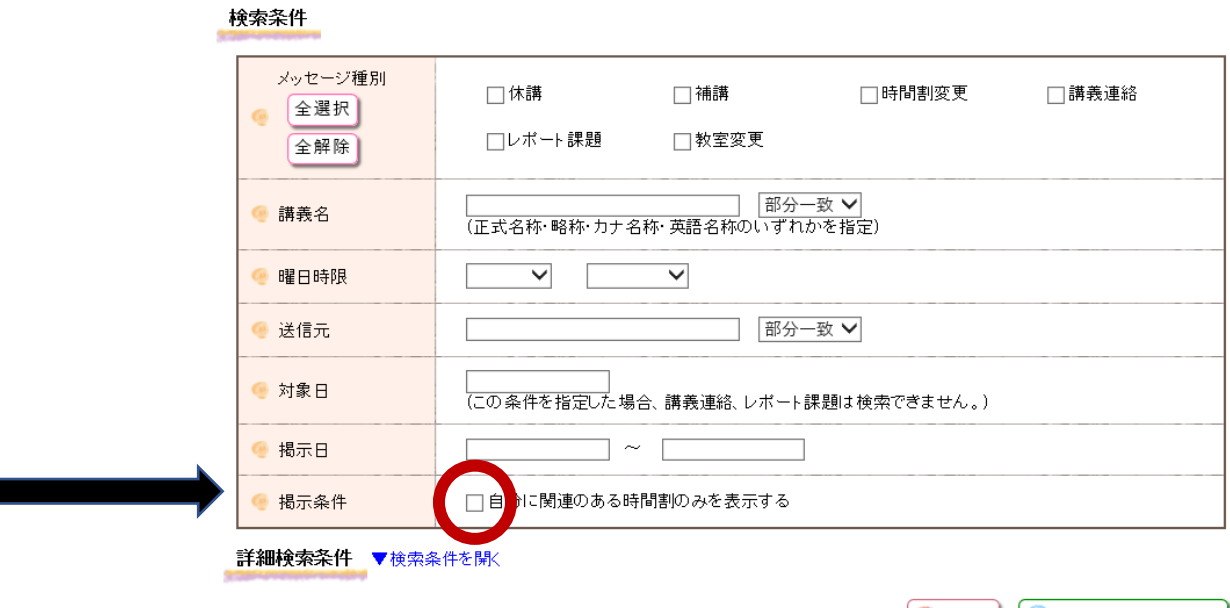

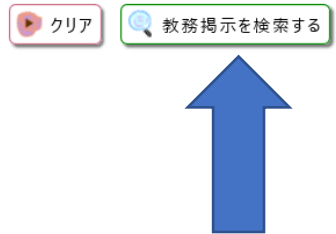

⑥教務掲示が表示されます。

(下の画像はイメージです。実際の表示とは異なります)

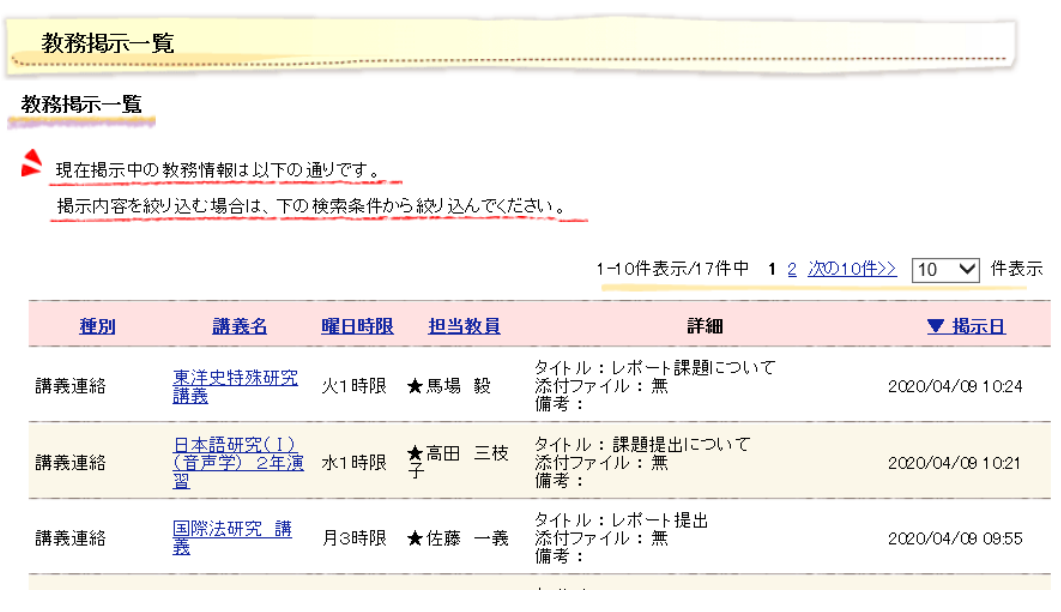